# \* Avr Studio(4.18)에서 TEST 프로그램 사용법.

### 1. AVR Studio를 시작 합니다.

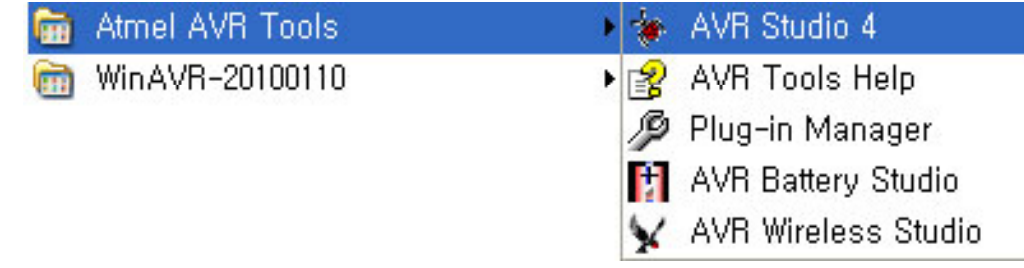

# 2. Open Project를 버튼을 누룹니다.

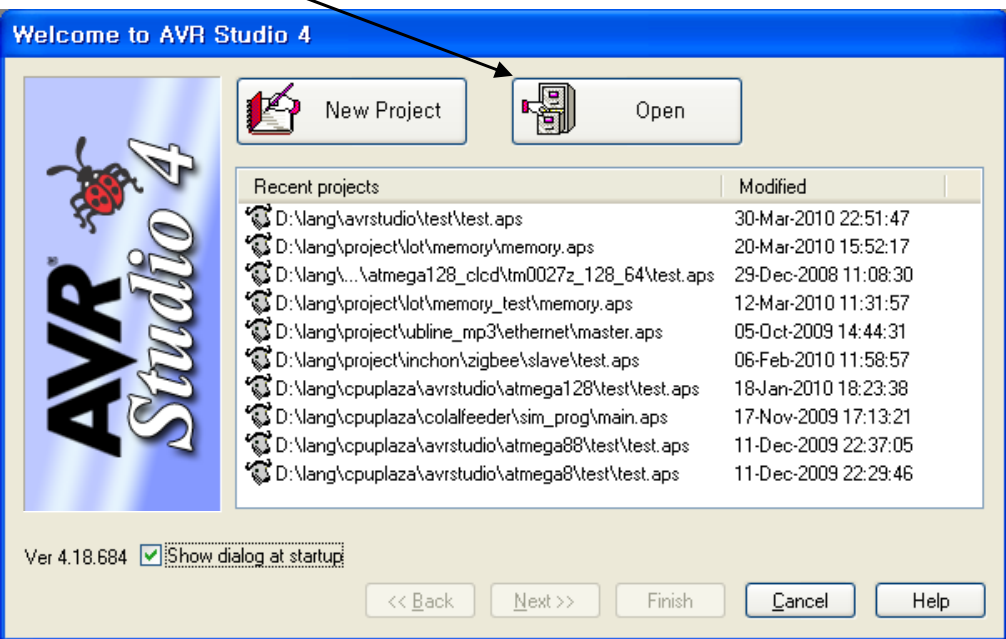

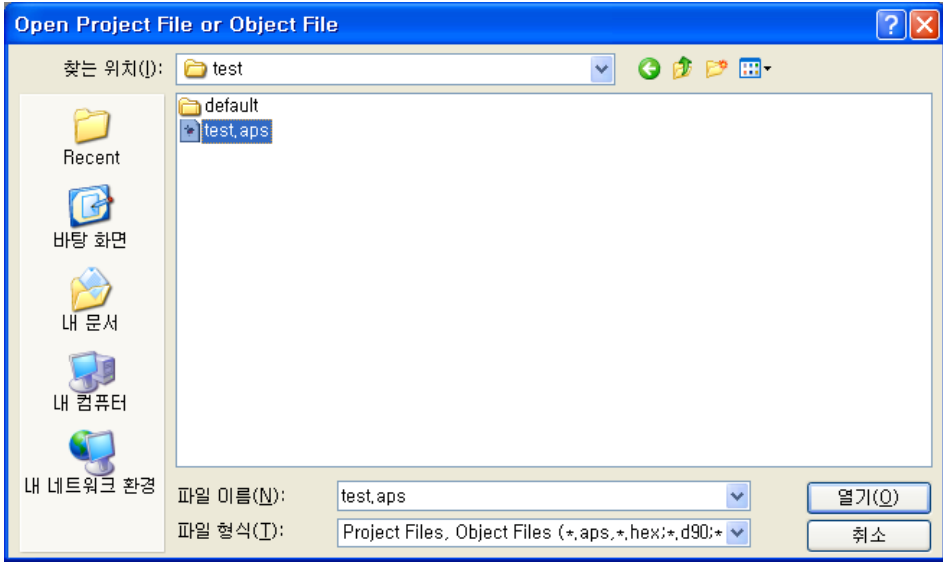

3. C Source 프로그램을 컴파일 한후 에러를 확인 합니다.

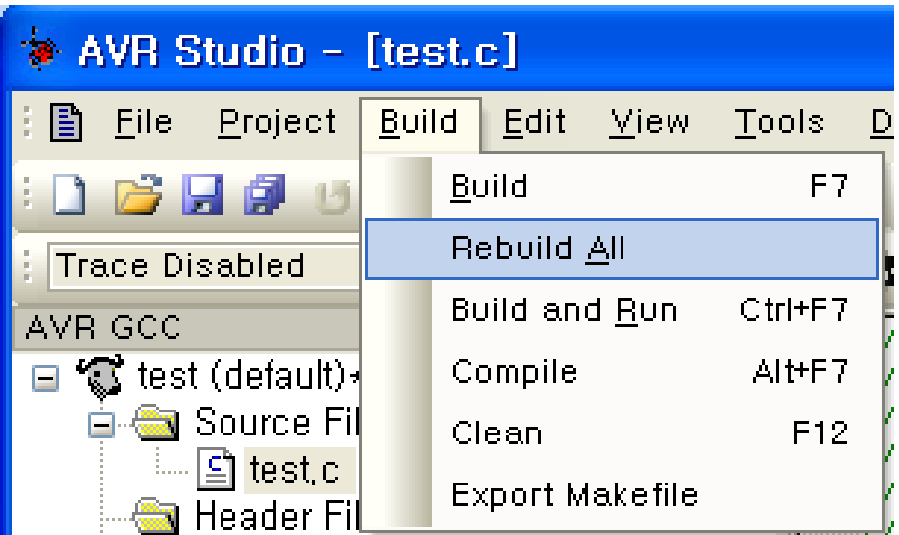

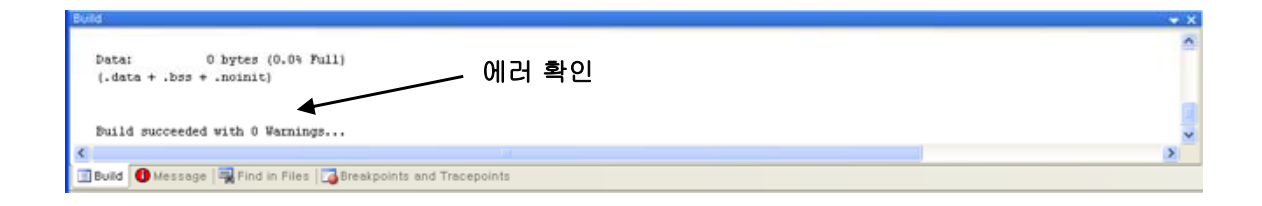

4. Conect to the Selected AVR Programmer 버튼을 클릭 합니다.

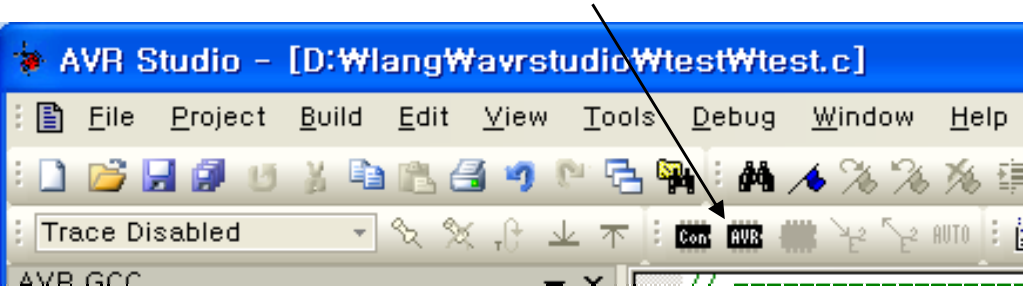

#### \* 장치요구시 아래 내용 설정

### 1. USB-ISP 경우(STK500)

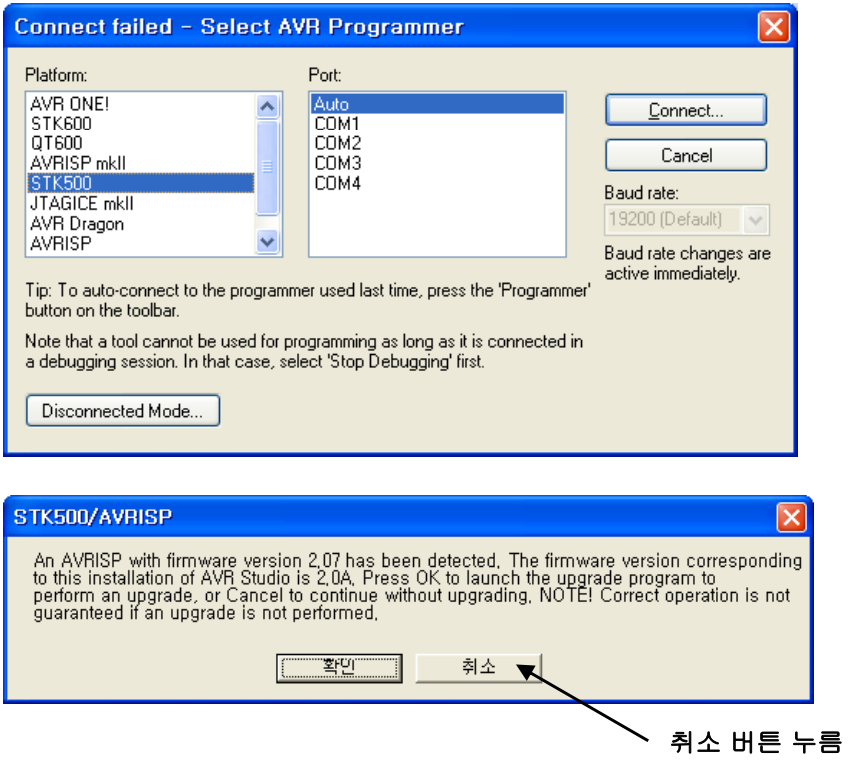

# 2. USB-JTAG 경우(JTAG ICE)

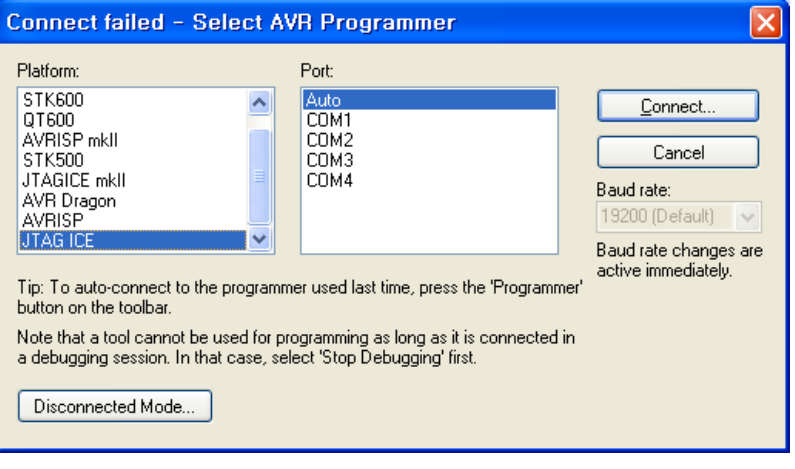

### 3. ATMEL AVRISP mkii 경우

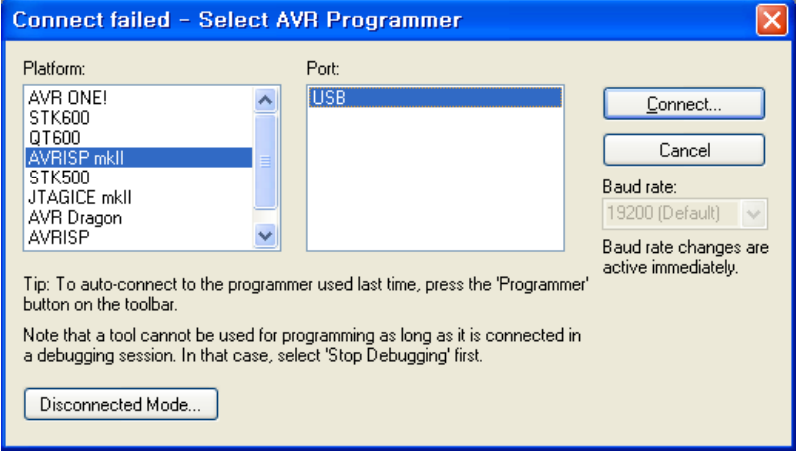

#### 4. ATMEL사의 JTAGICE mkii 경우

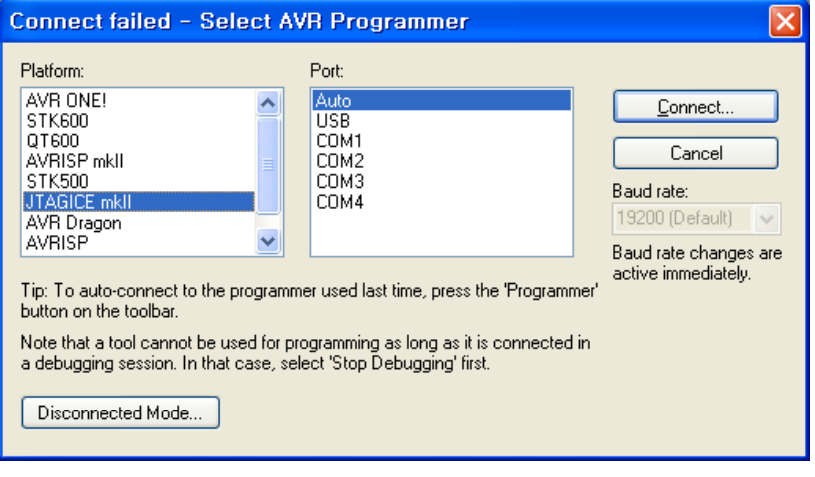

5. Main 항목에서 CPU종류 를 설정후 프로그램 장치 모드를 확인 합니다.

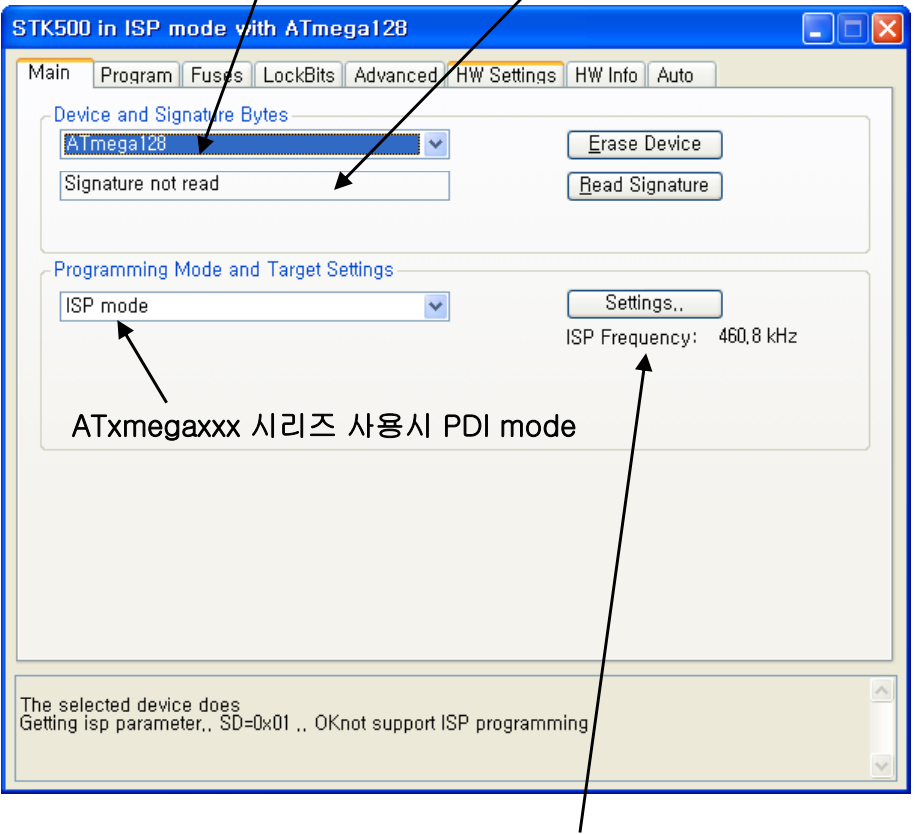

- \*. ISP사용시 Main 항목 Setting에서 Freqence를 확인후 적정 주파수로 설정해 주세요.
	- 당사 ISP : 230 460KHz, Atmel 정품 : 2MHz 이상

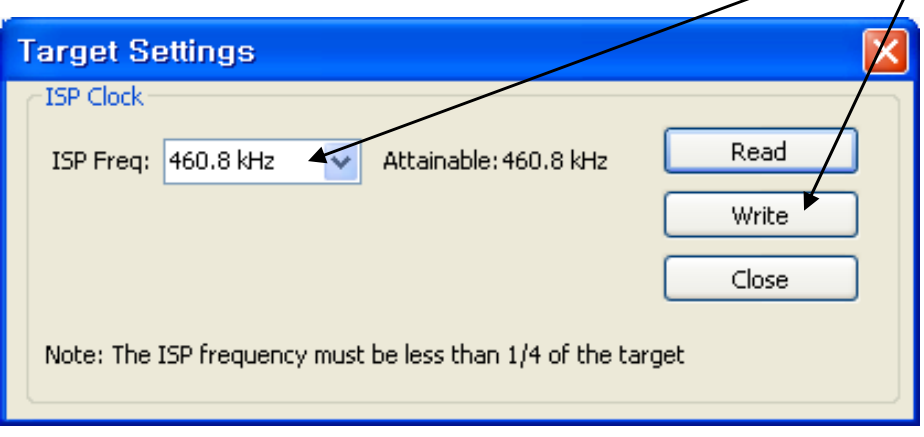

### 6. Fuses 항목을 아래와 같이 설정 한후 Program 합니다.

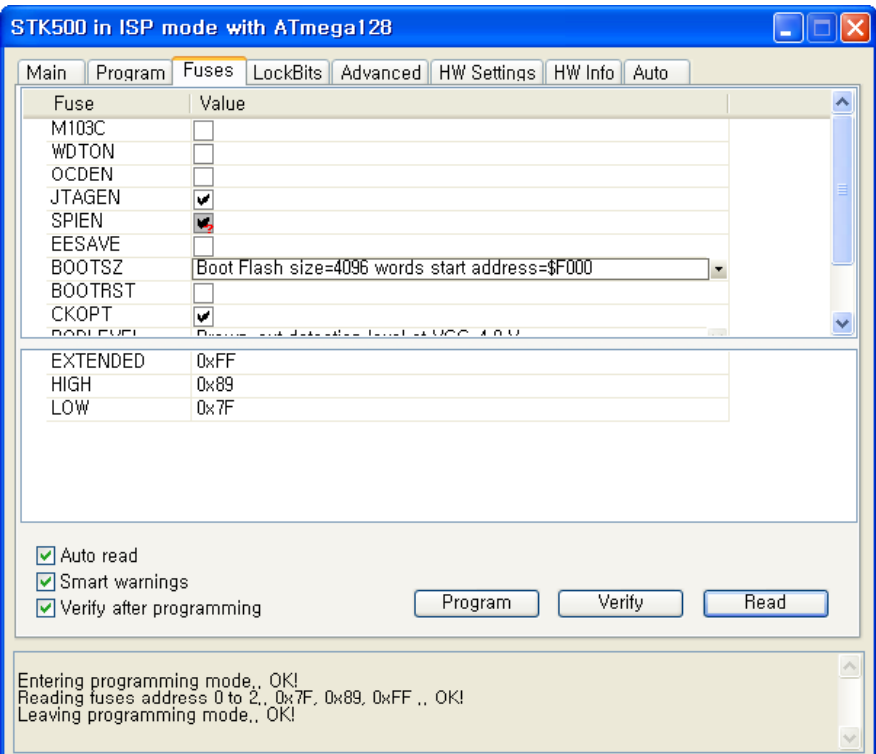

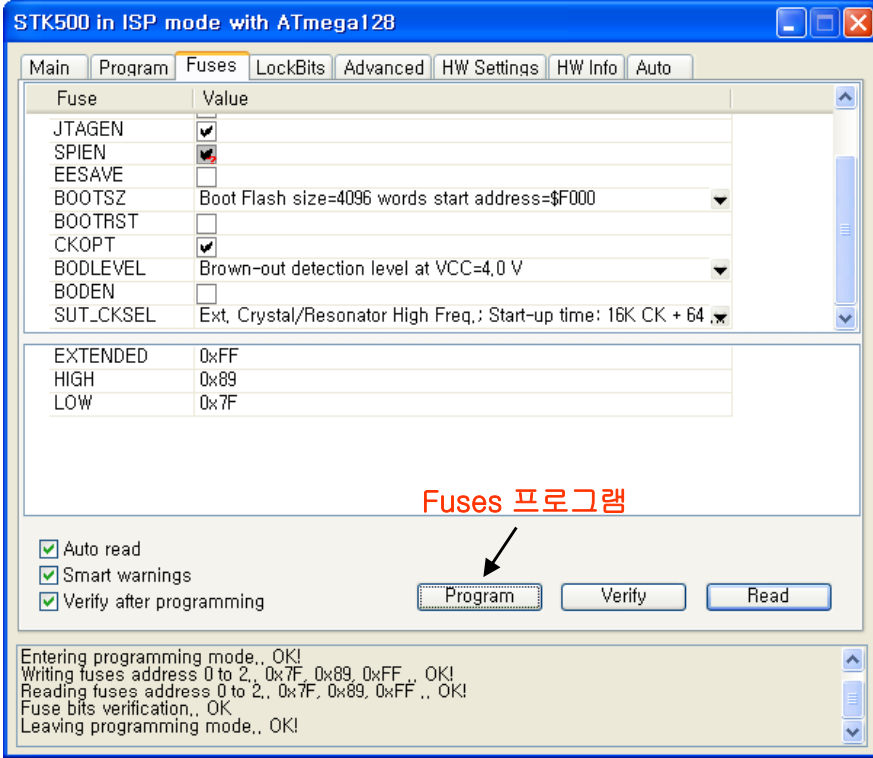

7. Program 항목에서 프로그램할 파일(test.hex)를 지정합니다.

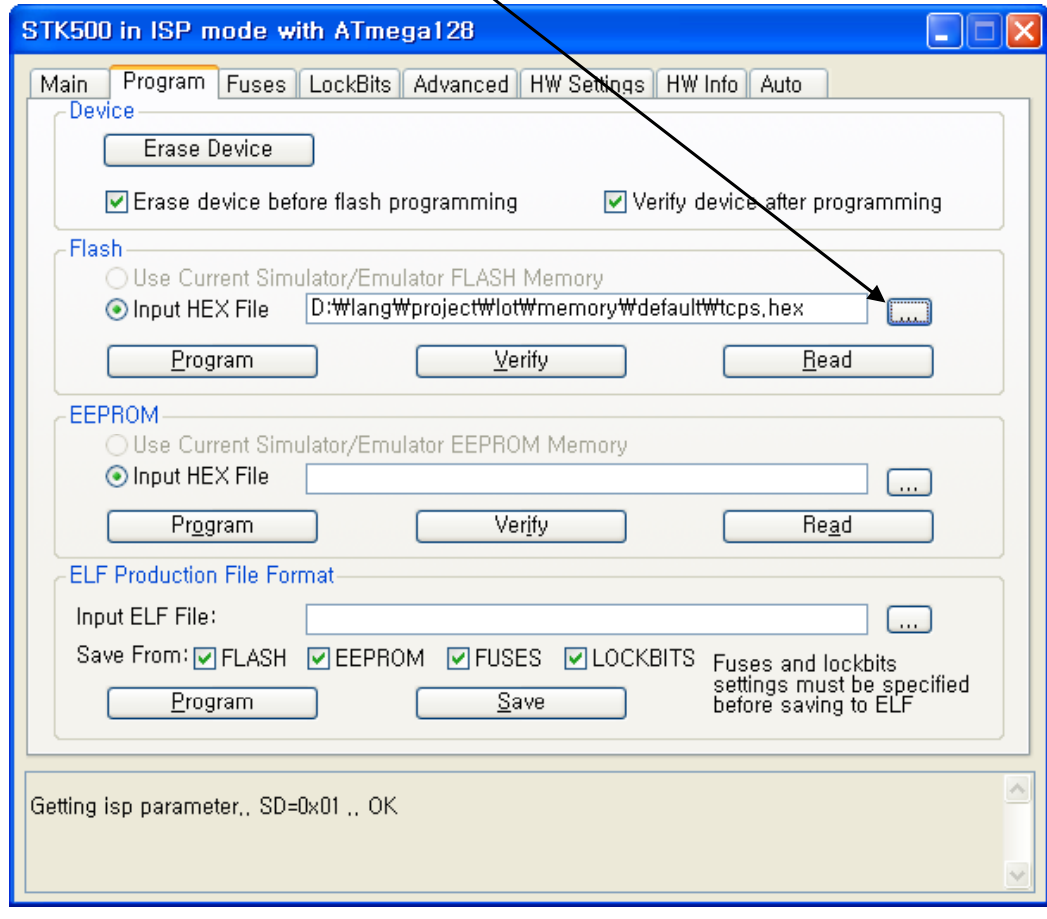

\* Test.hex 파일은 작업 디렉토리 폴더의 default 방안에 있습니다.

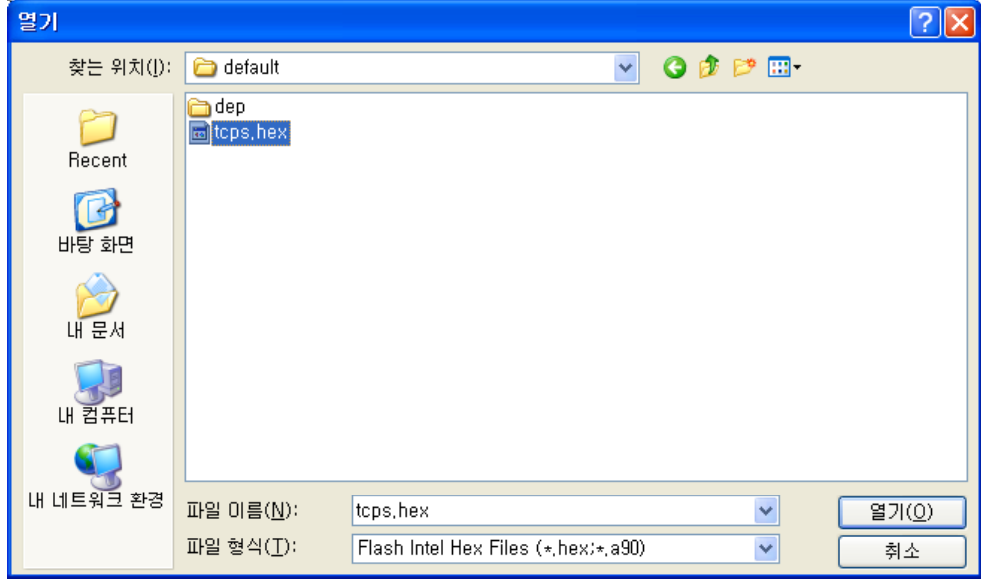

8. Program 항목에서 Program 버튼을 클릭하여 test.hex를 프로그램 합니다.

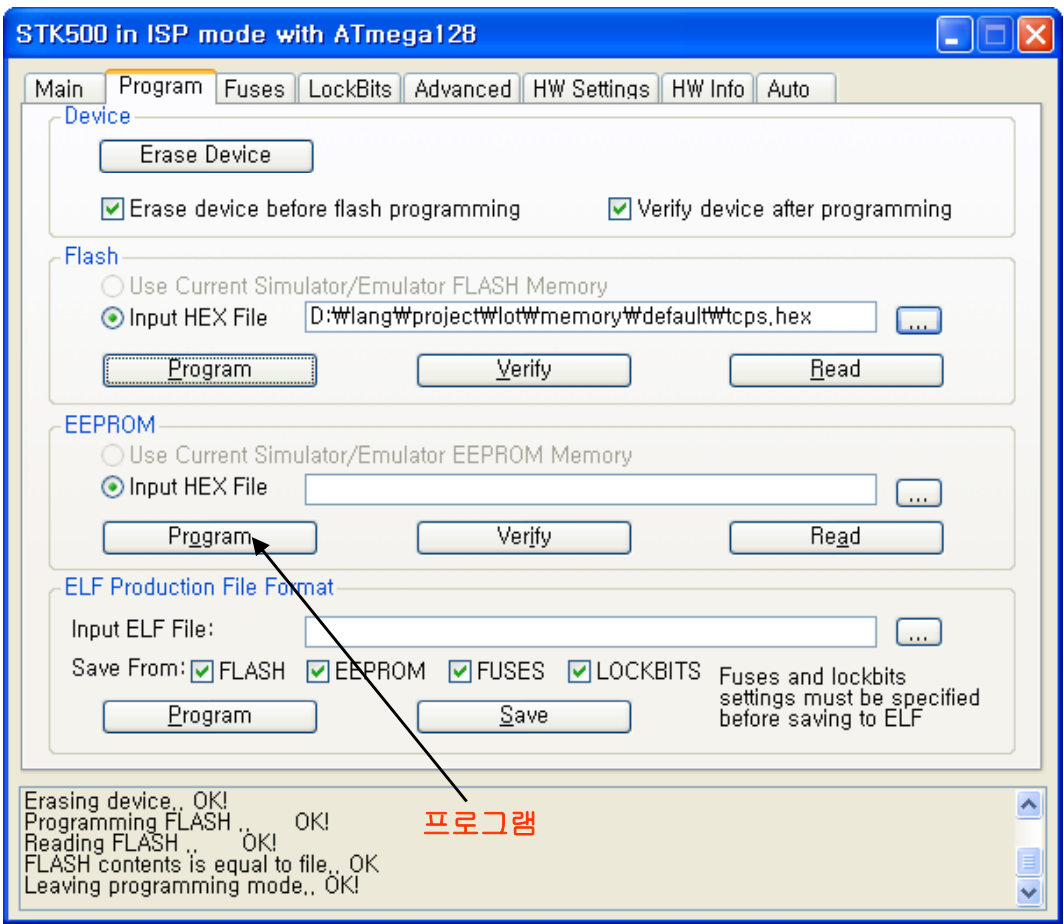

#### 9. Program 항목 활용하기

\*. Program항목의 ELF Production File Format를 사용하면 FUSE, LOCKBITS, FLASH 파일, EEPROM 파일 항목을 설정 저장 한후 생산시 활용 할수 있습니다.

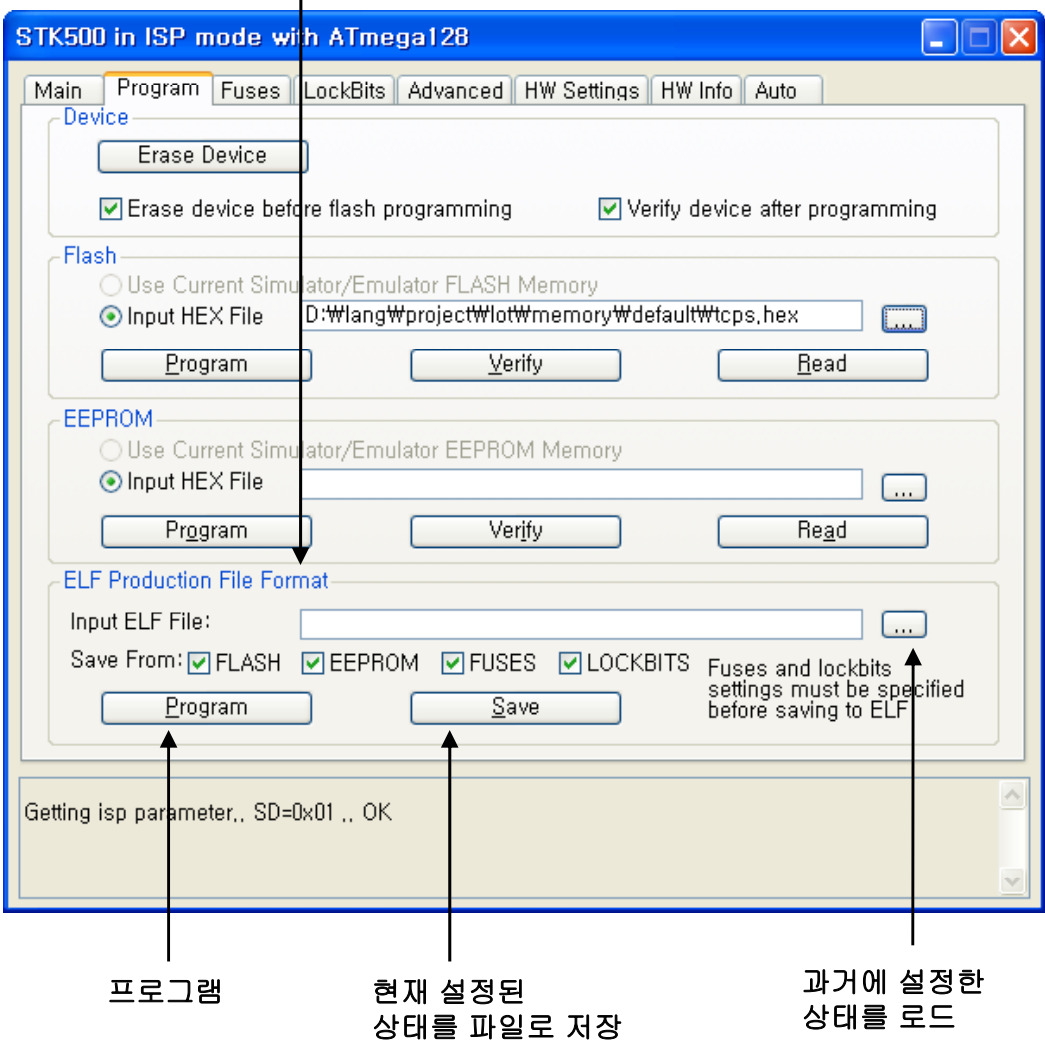